# MANUAL BOOK

# AMPERE GATRIK

2022

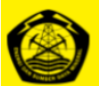

**KEMENTERIAN ENERGI DAN SUMBER DAYA MINERAL** DIREKTORAT JENDERAL KETENAGALISTRIKAN

Beranda Kontak

Beranda Kontak

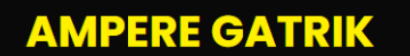

Aplikasi Manajemen Pelaporan Elektronik Ketenagalistrikan

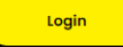

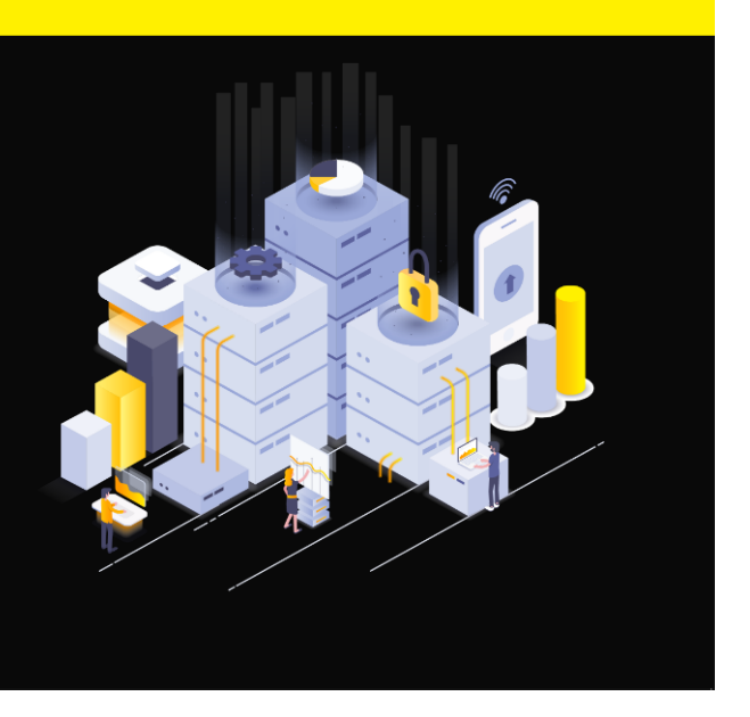

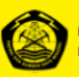

**KEMENTERIAN ENERGI DAN SUMBER DAYA MINERAL** DIREKTORAT JENDERAL KETENAGALISTRIKAN

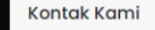

#### DIREKTORAT JENDERAL KETENAGALISTRIKAN

Jl, H.R. Rasuna Said Blok X2 Kav.07-08 Kuningan, Jakarta Selatan, Jakarta 12950 Telp: (+62) 21 5225180 ext: 3125 Fax: (+62) 21 5256066

#### **CONTACT CENTER ESDM**

Telp: 136 Email: contactcenter136@esdm.go.id

#### **MEDIA SOSIAL**

Twitter: @infogatrik Instagram : @infogatrik Facebook : @infogatrik YouTube : Info Gatrik

**LAYANAN** 

**Kanal Pengaduan** 

WHISTLE BLOWING SYSTEM

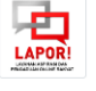

Informasi layanan publik

SIPP.

# **DAFTAR ISI**

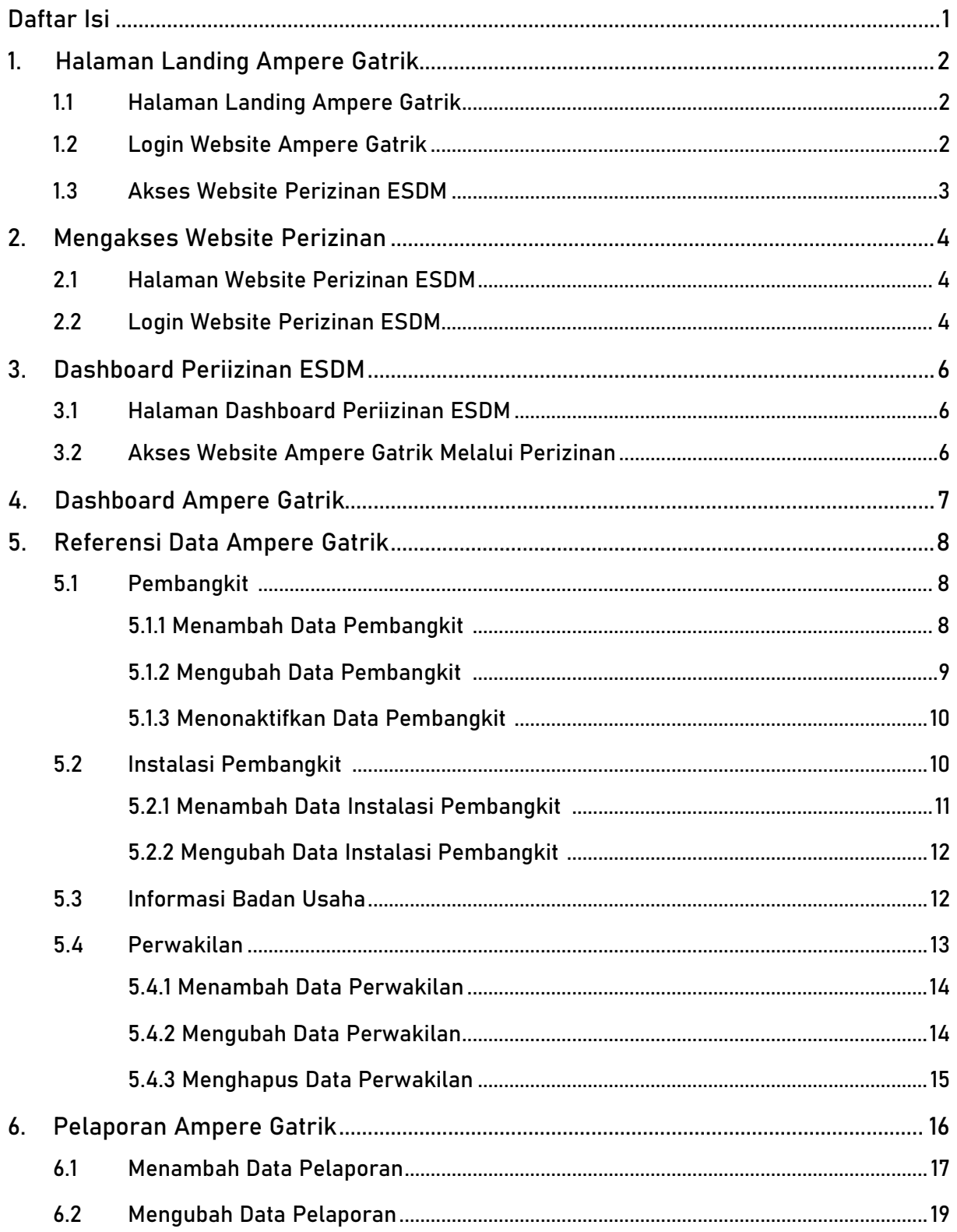

# **1. Halaman Landing Ampere Gatrik**

## 1.1 Halaman Website Perizinan ESDM

Website Periizinan ESDM dapat diakses melalui<https://perizinan.esdm.go.id/ampere/> Untuk mengakses website disarankan menggunakan browser Mozilla Firefox atau Google Chrome.

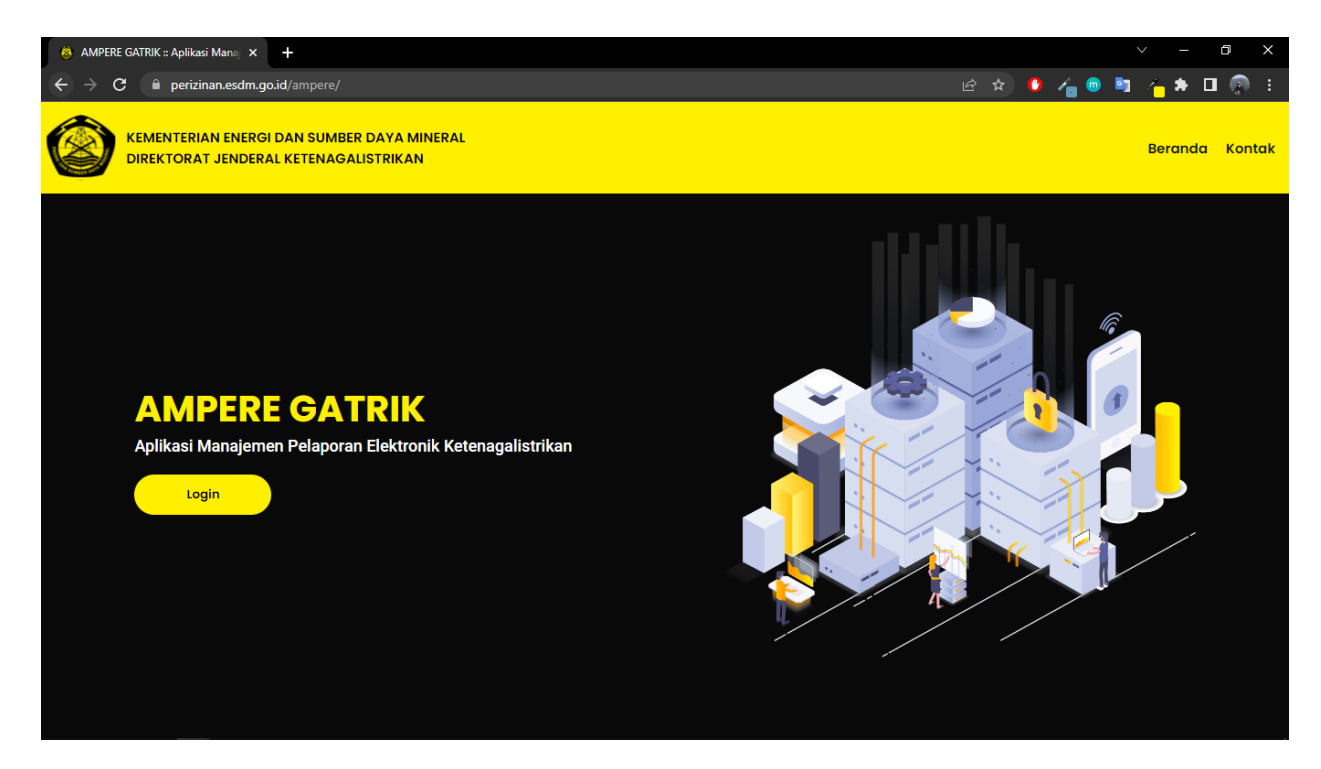

# 1.2 Login Website Ampere Gatrik

Login Untuk Login Website Ampere Gatrik dapat dilakukan dengan klik tombol maka akan mengakses halaman Login Ampere Gatrik seperti gambar dibawah ini.

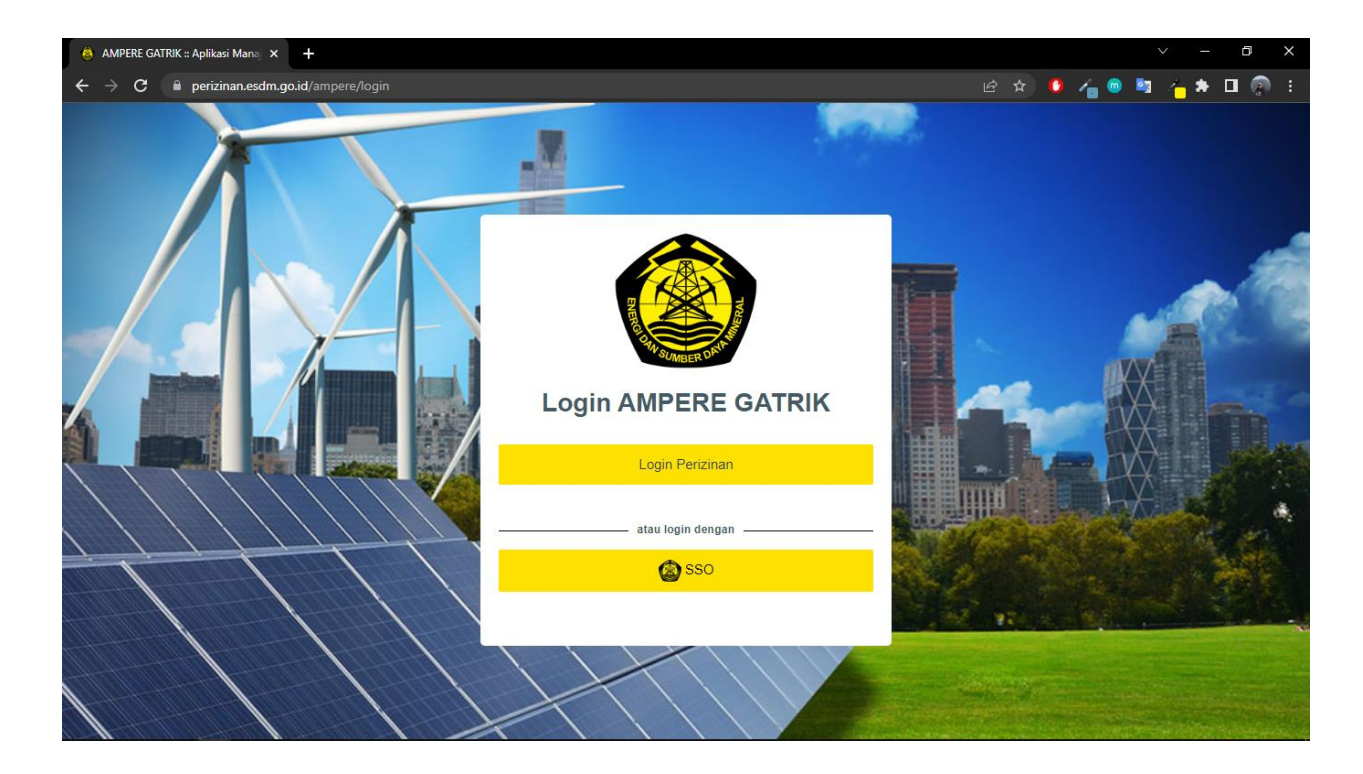

## 1.3 Akses Website Perizinan ESDM

Selanjutnya untuk akses menuju Dashboard Ampere Gatrik diharuskan Login melawati

Website Perizinan ESDM dengan klik tombol , was also the serizinan , which is a series of the series of the se maka akan muncul halaman Website Perizinan ESDM seperti dibawah ini.

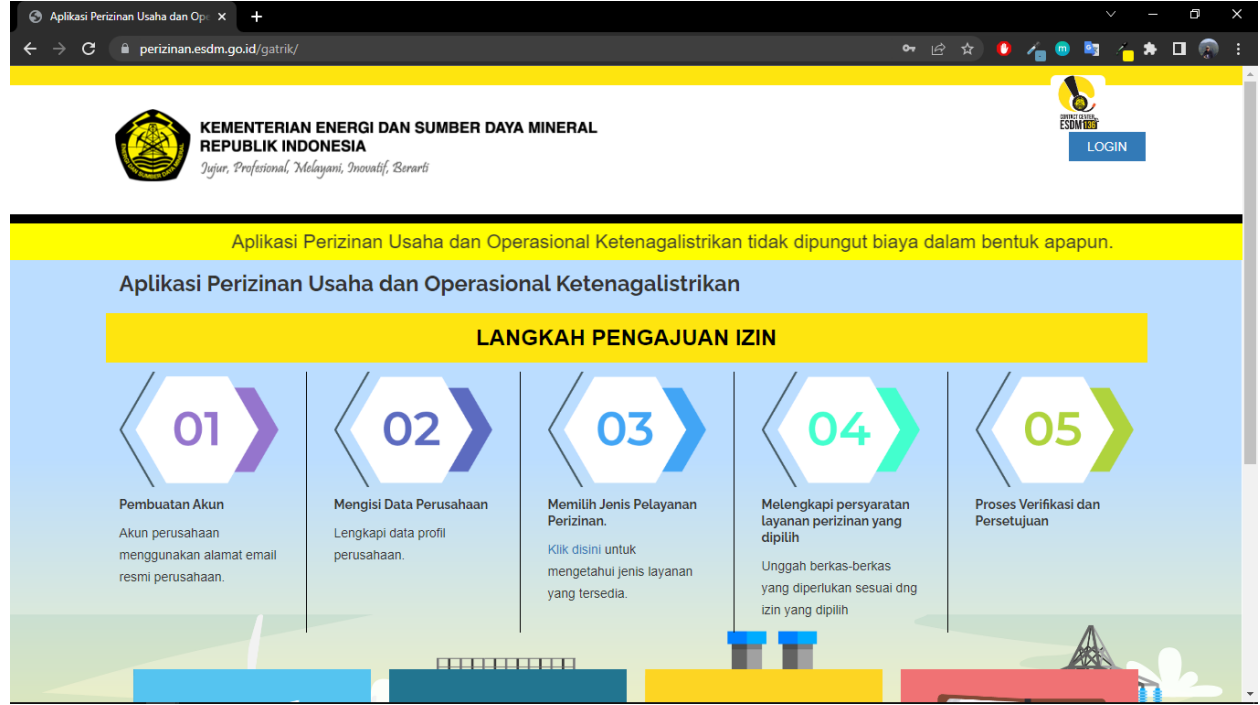

# **2. Mengakses Website Perizinan**

## 2.1 Halaman Website Perizinan ESDM

Website Periizinan ESDM dapat diakses melalui<https://perizinan.esdm.go.id/gatrik/> Untuk mengakses website disarankan menggunakan browser Mozilla Firefox atau Google Chrome.

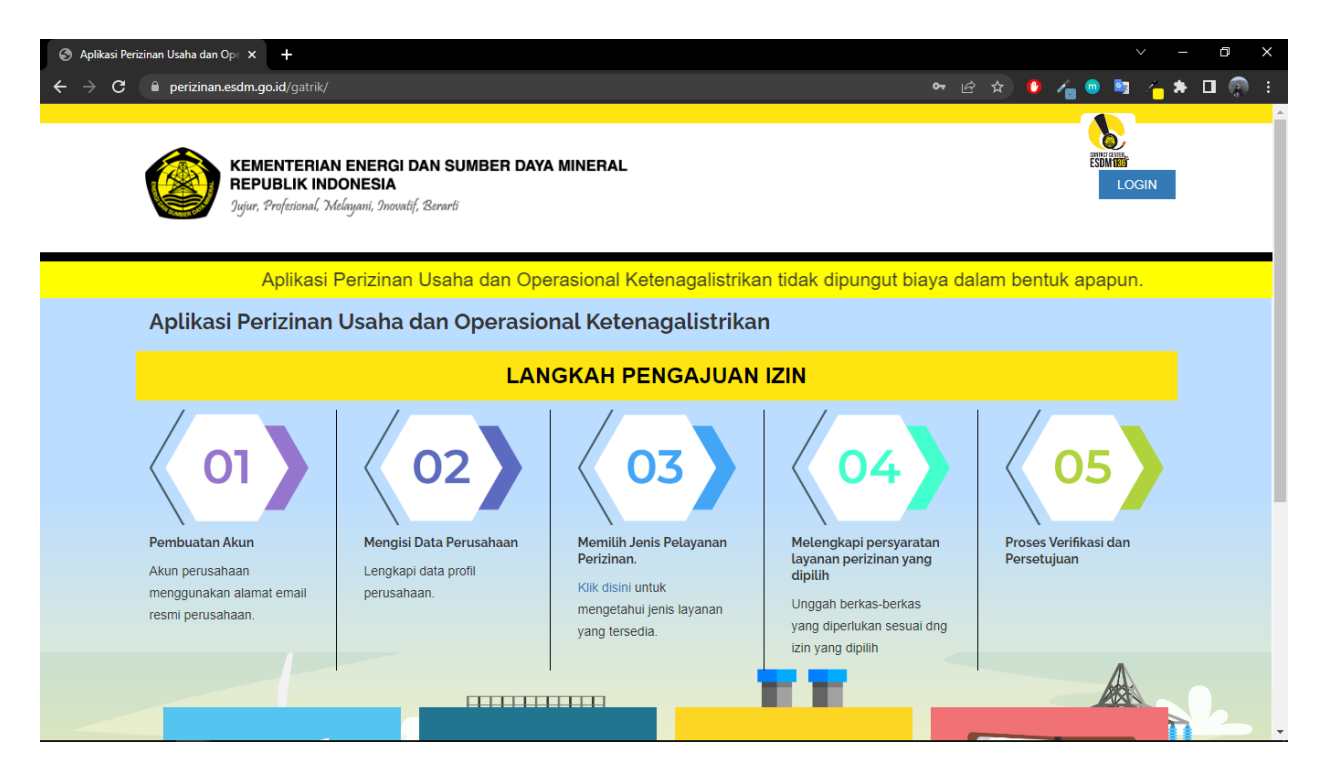

## 2.2 Login Website Perizinan ESDM

Login Website Perizinan ESDM dapat dilakukan dengan klik tombol , maka akan muncul tampilan Login untuk akses Dashboard Website Periizinan ESDM seperti dibawah ini.

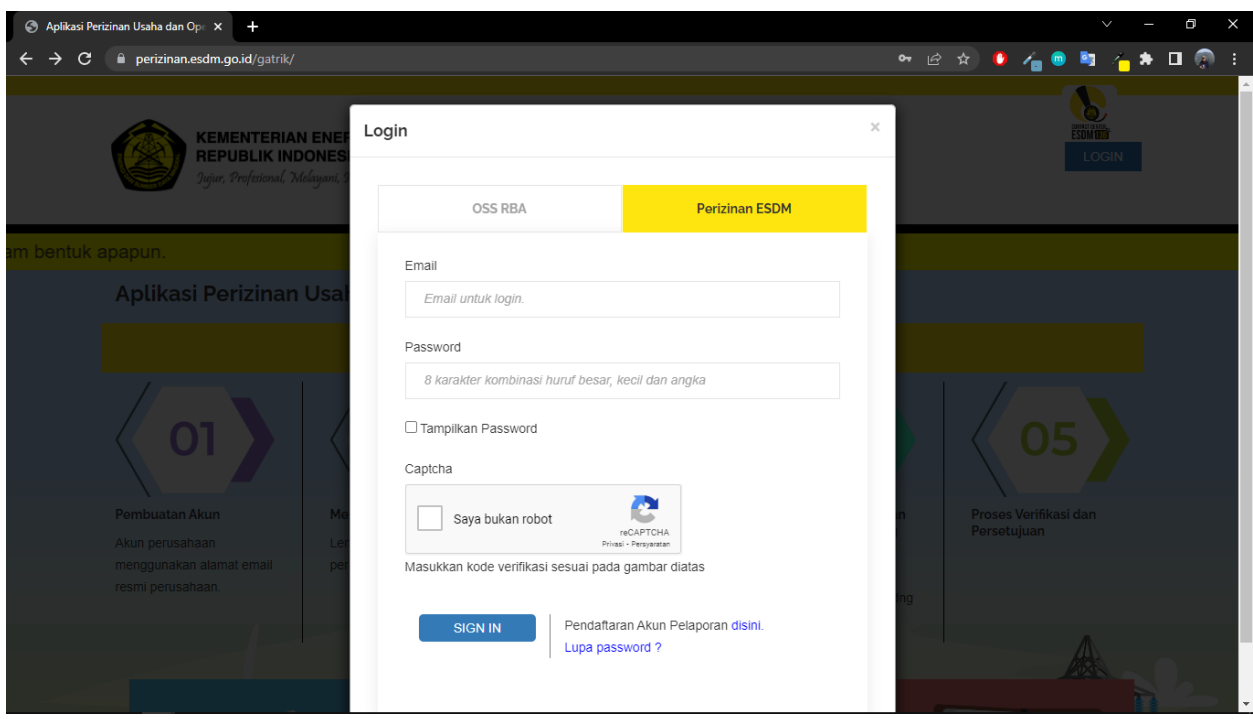

Jika email dan password benar, maka akan muncul halaman Dashboard Perizinan seperti pada gambar dibawah ini.

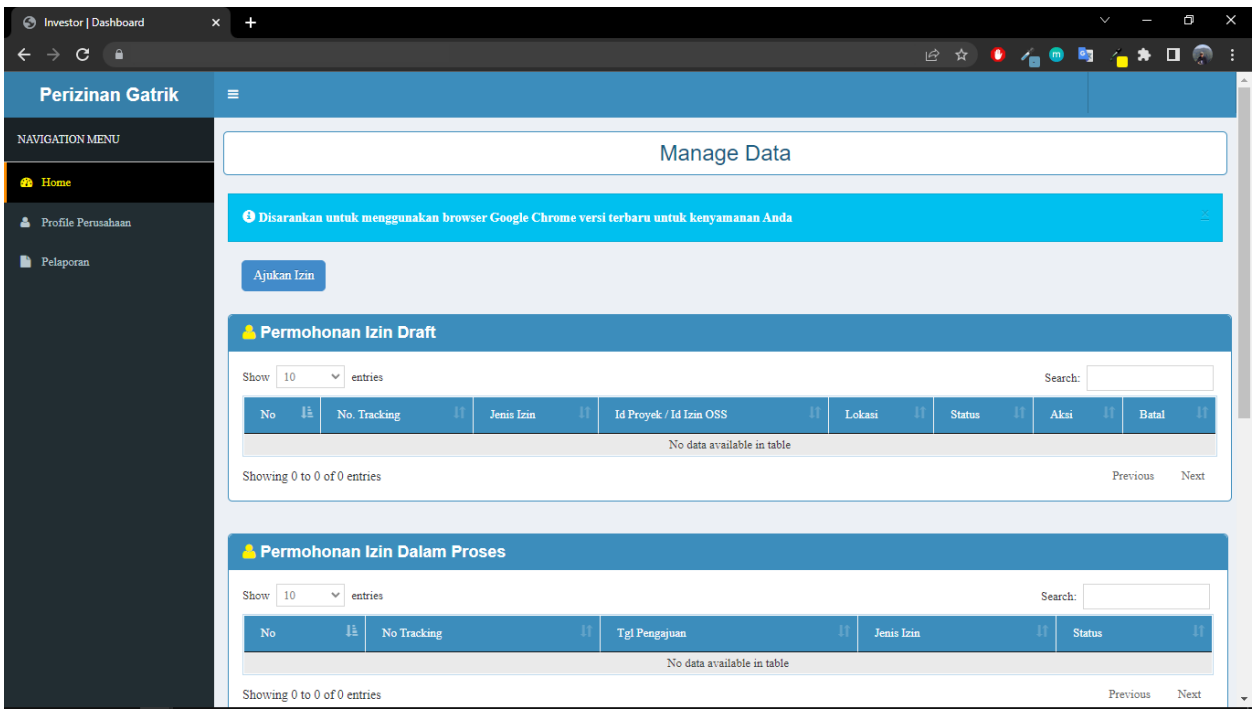

# **3. Dashboard Perizinan ESDM**

## 3.1 Halaman Dashboard Perizinan ESDM

Setelah login melalui <https://perizinan.esdm.go.id/gatrik/> , maka akan masuk halaman Dashboard Perizinan, Selanjutnya untuk akses Website Ampere Gatrik klik tombol

Pelaporan pada menu side bar, maka akan muncul halaman pelaporan seperti dibawah ini.

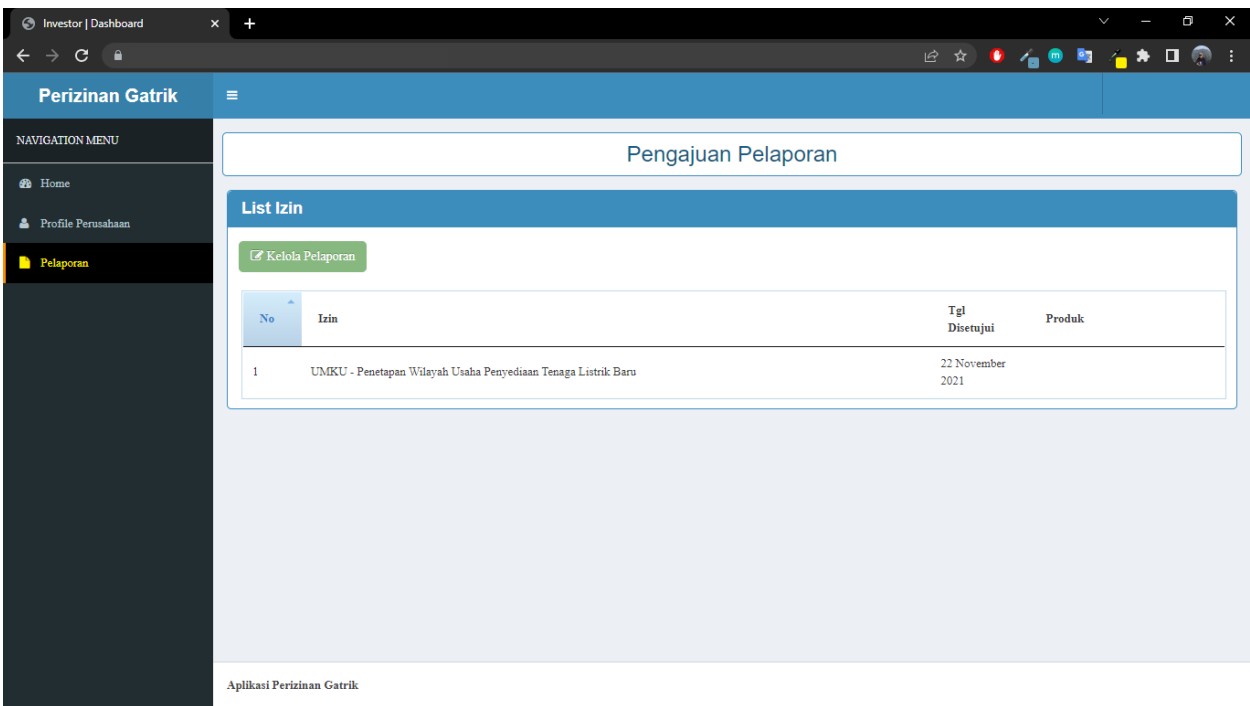

## 3.2 Akses Website Ampere Gatrik Melalui Perizinan

Setelah masuk halaman pelaporan pada perizinan, selanjutnya untuk akses Website

Kelola Pelaporan Ampere Gatrik klik tombol pada halaman pelporan, maka akan masuk pada halaman dashboard Website Ampere Gatrik seperti gambar dibawah ini.

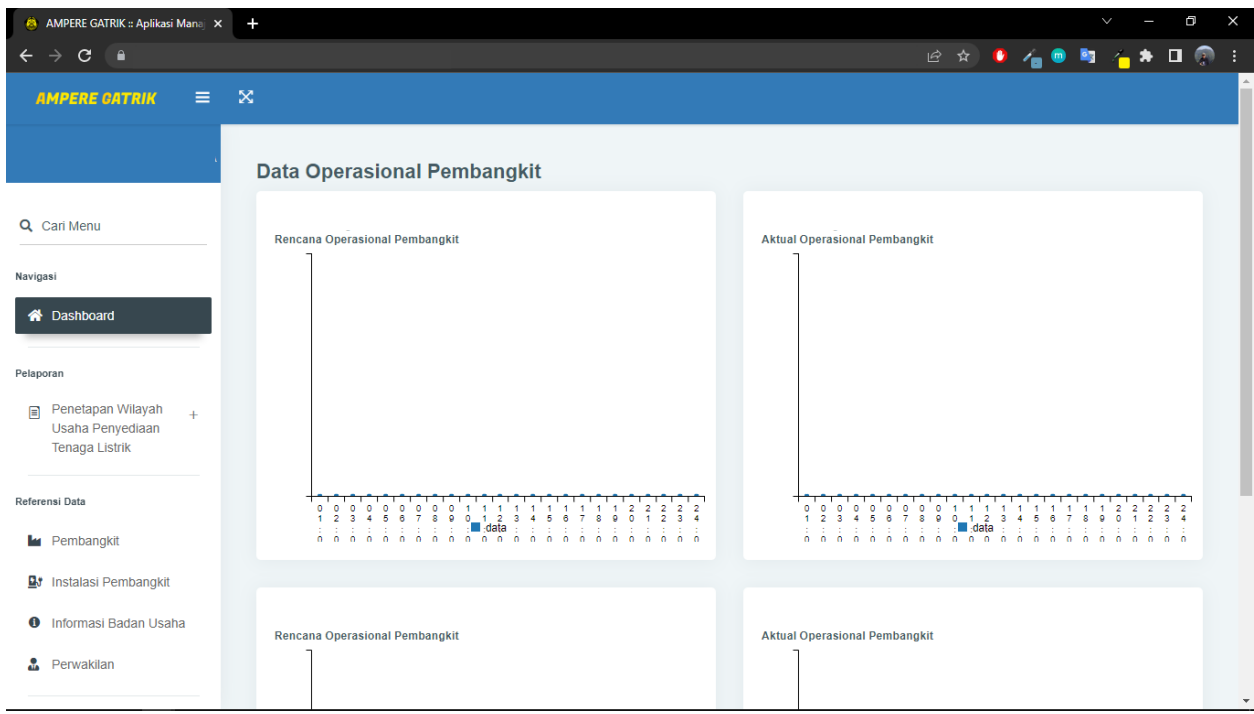

# **4. Website Ampere Gatrik**

Halaman Dashboard Ampere Gatrik untuk memantau data operasial pembangkit yang berbentuk grafik seperti gambar dibawah ini.

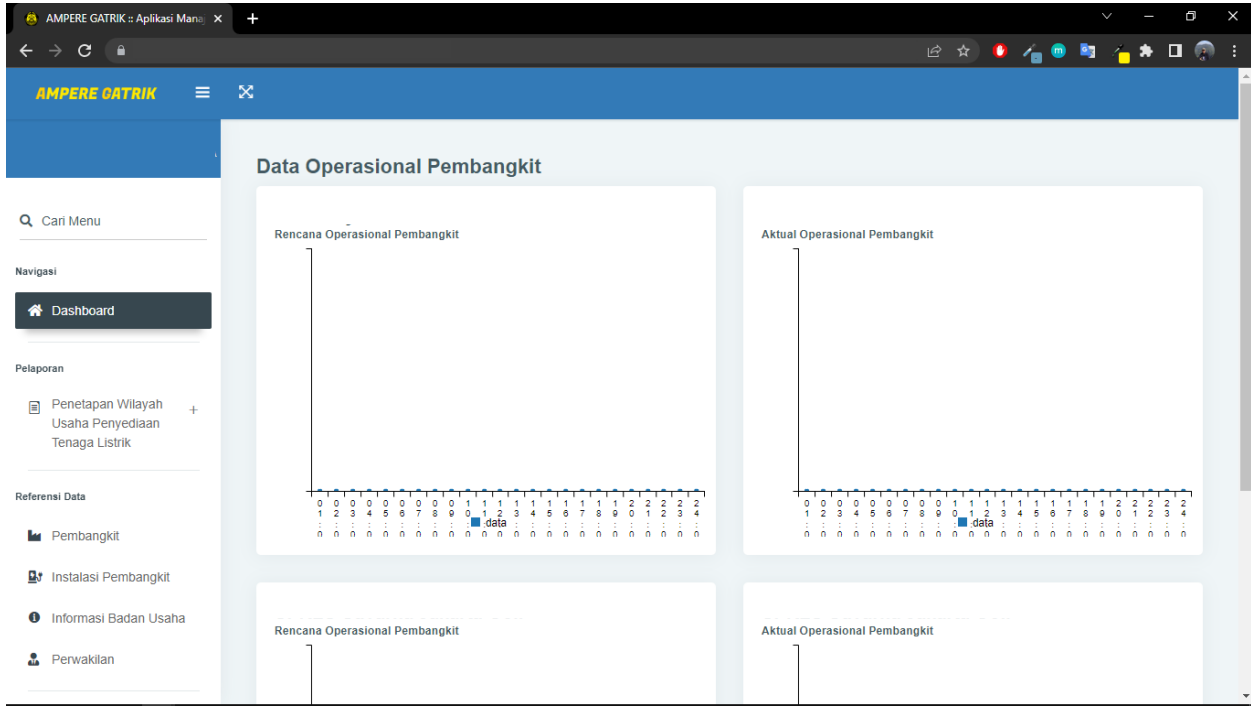

Selanjutnya untuk melaporkan data kita akses menu menu di bawah ini.

# **5. Referensi Data Ampere Gatrik**

## 5.1 Pembangkit

Sebelum melaporkan data diharuskan untuk mengisi Referensi Data Pembangkit yang nanti akan digunakan pada menu pelaporan, untuk menuju menu pembangkit klik

**tombol pada menu side bar, maka akan muncul halaman** seperti dibawah ini.

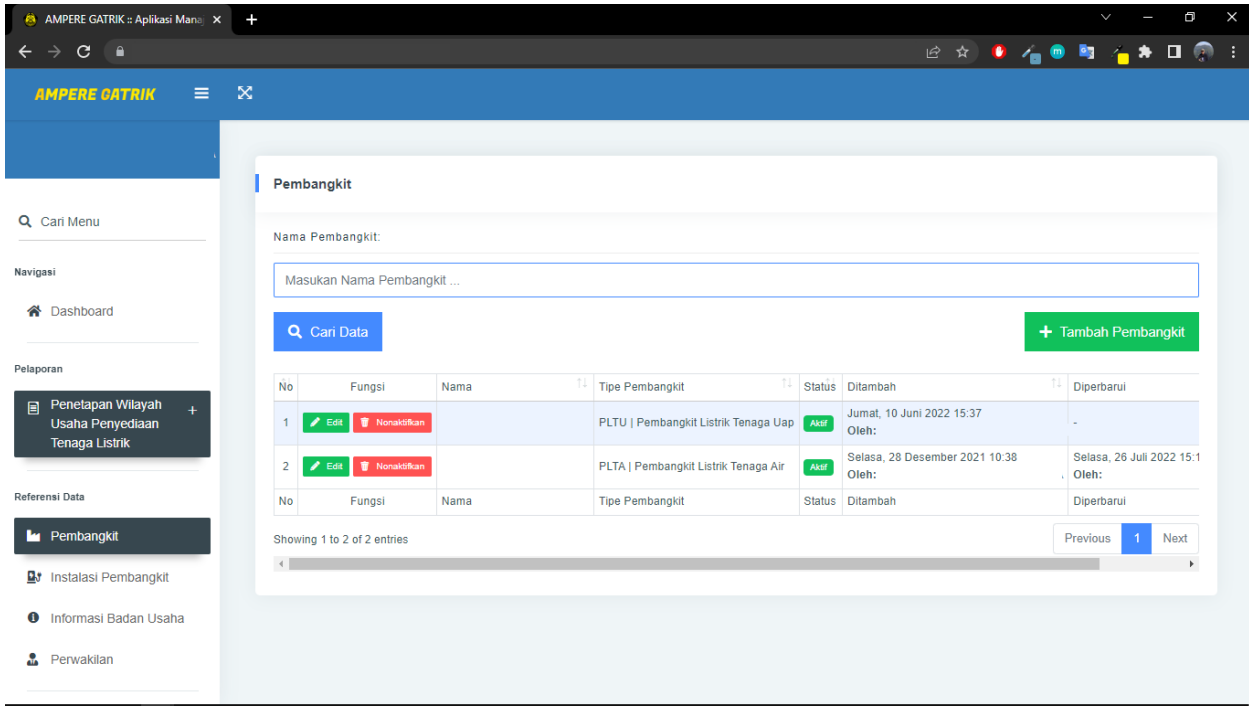

#### **5.1.1 Menambah Data Pembangkit**

Untuk menambah data Pembangkit klik tombol kembangkit kemudian tampilan tambah pembangkit baru akan muncul seperti gambar dibawah ini. Selanjutnya dapat

mengisi data pembangkit. Setelah selesai pilih **untuk mengisi data pembangkit. Setelah selesai pilih data** untuk meyimpan data.

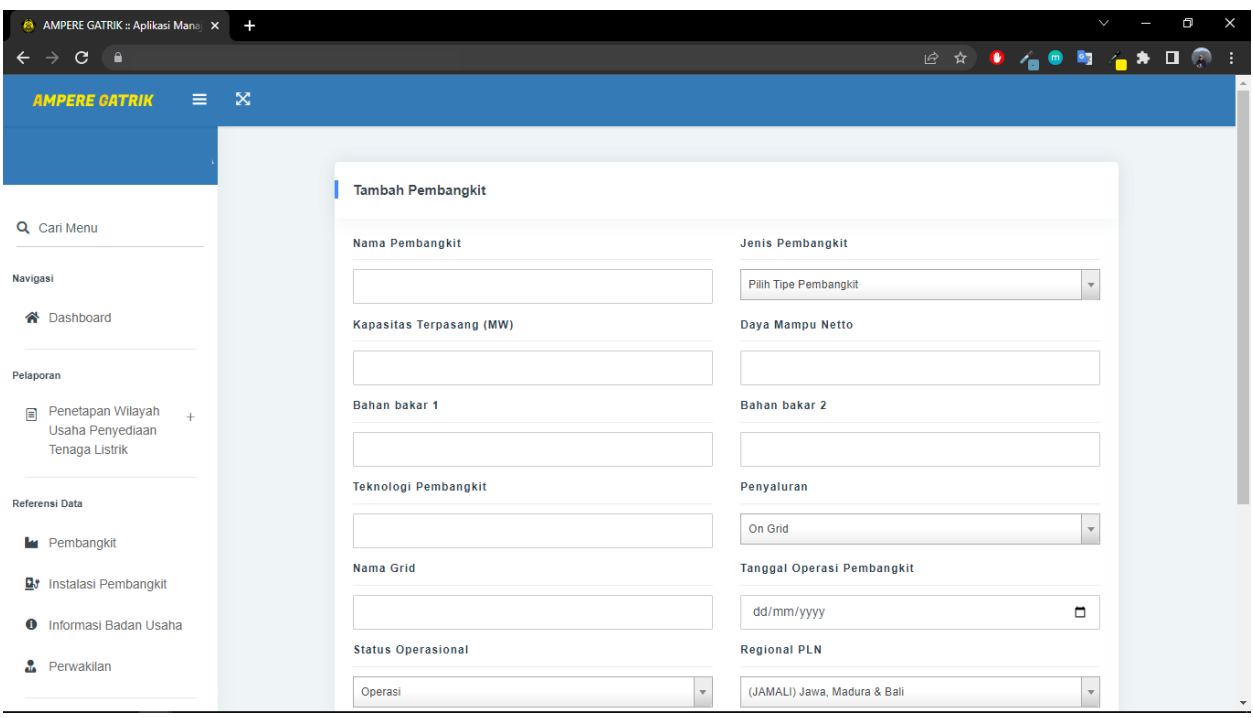

### **5.1.2 Mengubah Data Pembangkit**

Untuk mengubah data Pembangkit klik tombol **Kanadian tampilan edit** pembangkit dan laporan bulanan akan muncul seperti gambar dibawah ini. Selanjutnya

dapat mengubah data Pembangkit. Setelah selesai pilih **dan selama pada dari penuk keratana dalam kerata dari p** meyimpan data yang di ubah.

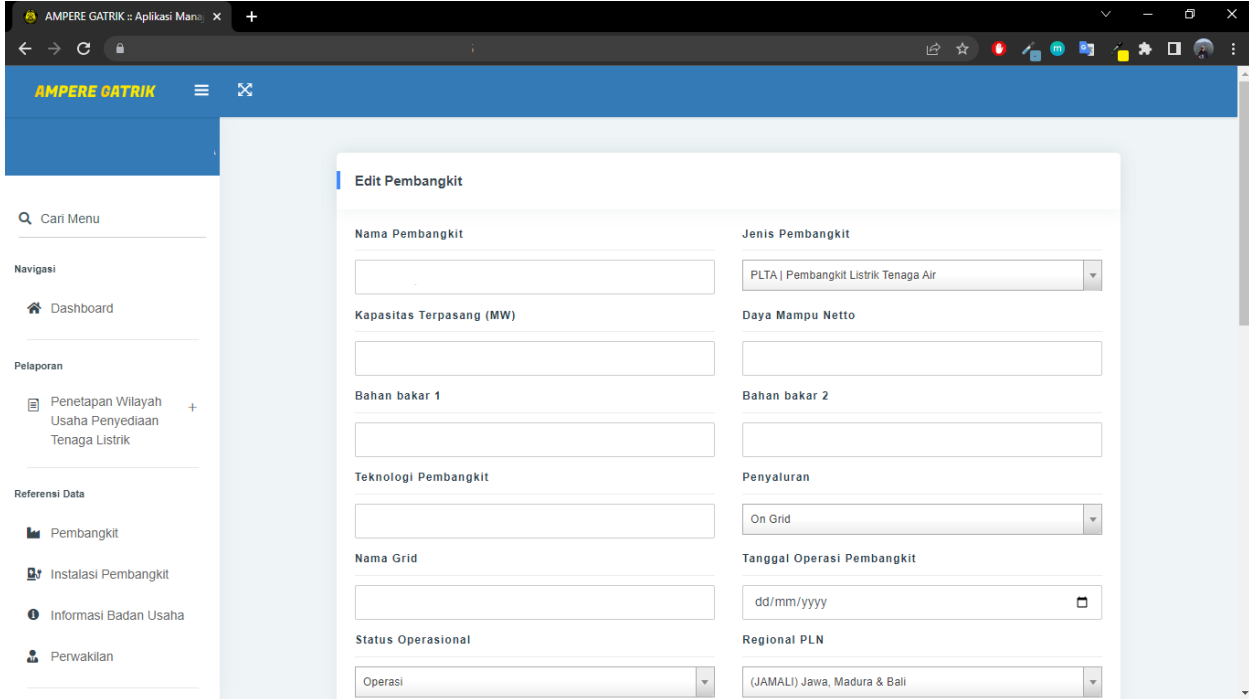

#### **5.1.3 Menonaktifkan Data Pembangkit**

Untuk menonaktifkan data Pembangkit klik tombol **kamanaktifkan kemudian tampilan** status pada tabel akan berubah menjadi tidak aktif seperti gambar dibawah ini.

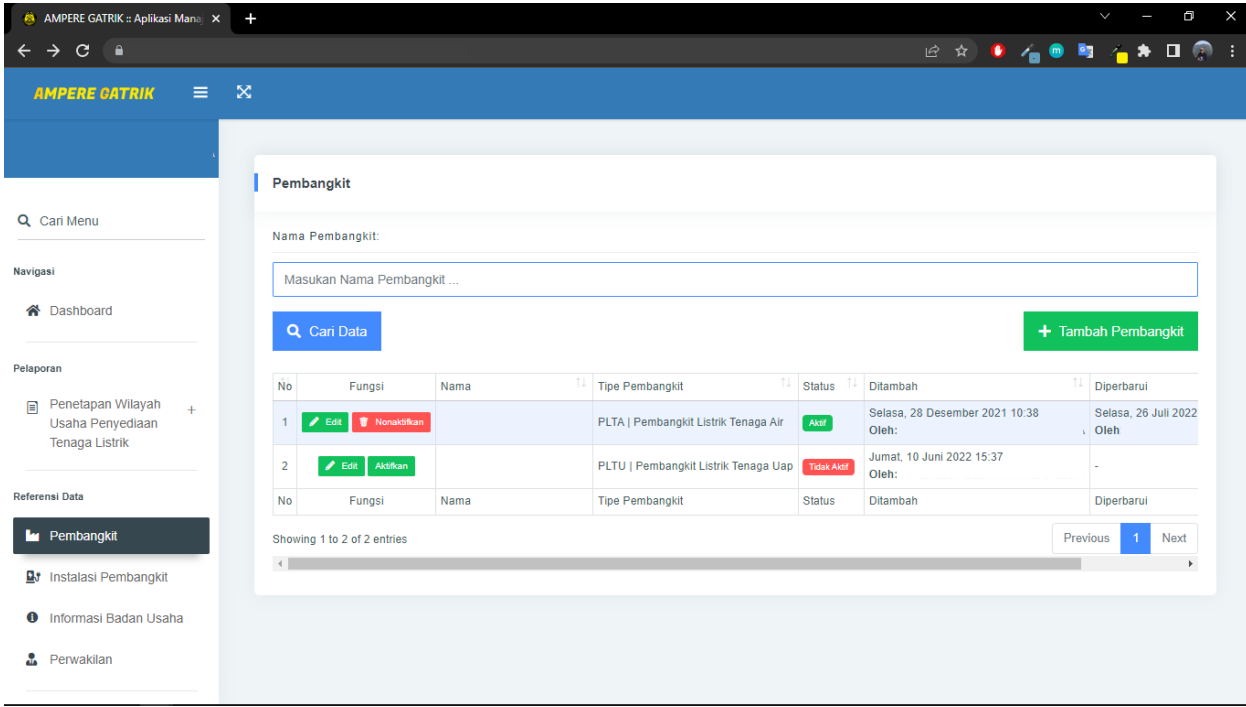

# 5.2 Instalasi Pembangkit

Setelah data Pembangkit selanjutnya mengisi data Instalasi Pembangkit , untuk menuju

menu Instalasi Pembangkit klik tombol pada menu side bar, maka akan muncul halaman seperti dibawah ini.

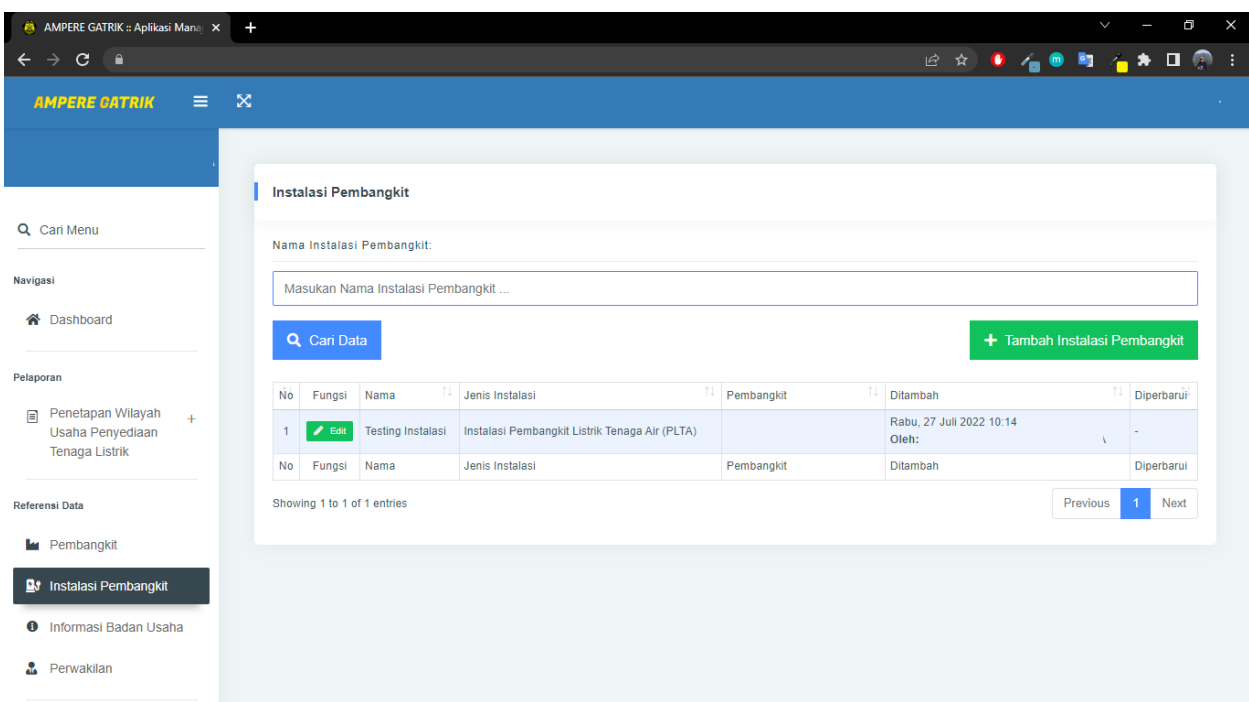

**5.2.1 Menambah Data Instalasi Pembangkit**

+ Tambah Instalasi Pembangkit

Untuk menambah data Instalasi Pembangkit klik tombol kemudian tampilan tambah Instalasi pembangkit baru akan muncul seperti gambar dibawah ini. Selanjutnya dapat mengisi data Instalasi Pembangkit. Setelah selesai pilih

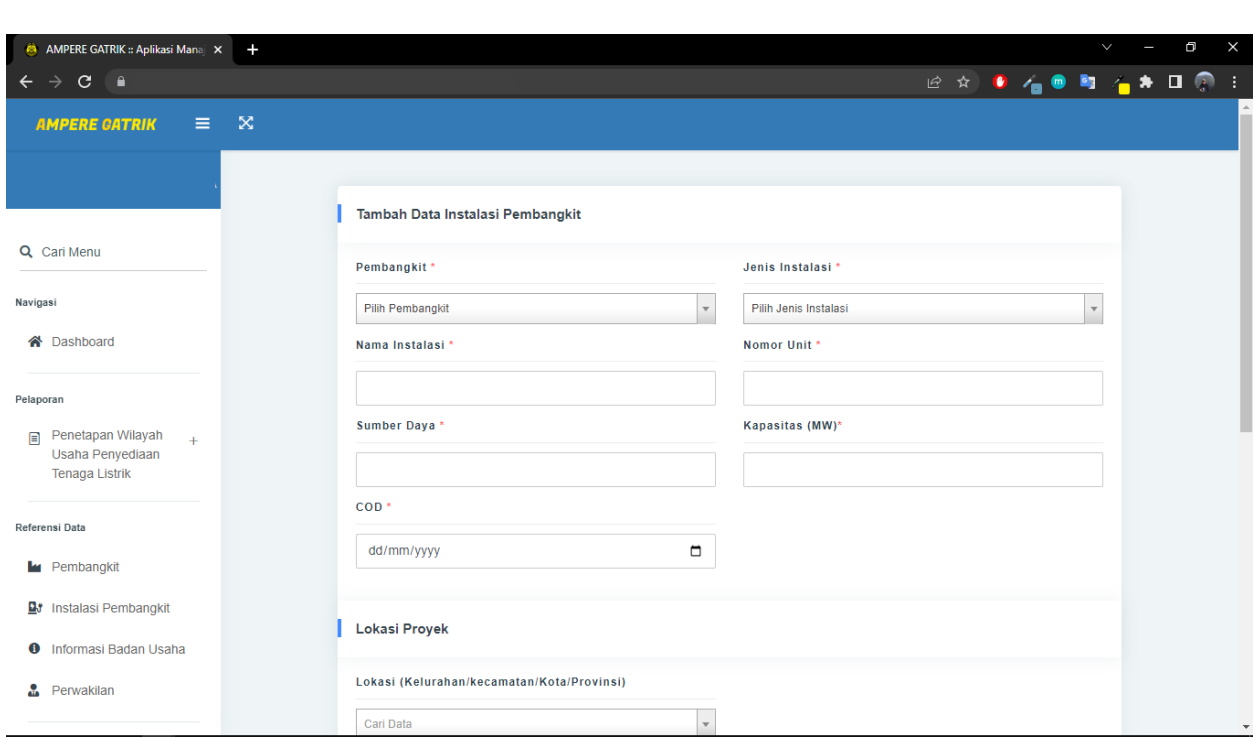

**Simpan Data** untuk meyimpan data.

#### **5.2.2 Mengubah Data Instalasi Pembangkit**

**H** Simpan Data

Untuk mengubah data Instalasi Pembangkit klik tombol **kemudian tampilan edit** Instalasi Pembangkit dan laporan bulanan akan muncul seperti gambar dibawah ini. Selanjutnya dapat mengubah data Instalasi Pembangkit. Setelah selesai pilih

untuk meyimpan data yang di ubah.

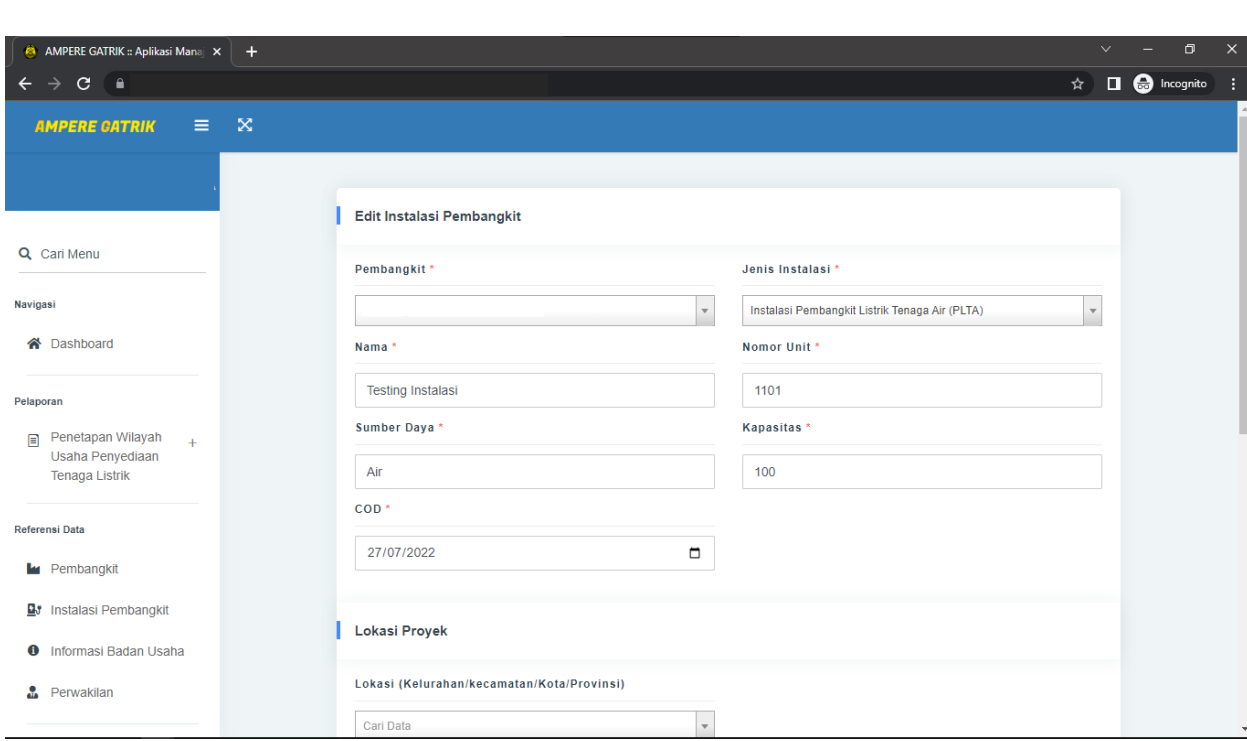

## 5.3 Informasi Badan Usaha

Setelah data Instalasi Pembangkit selanjutnya melihat data Informasi Badan Usaha apakah sudah sesuai dengan diperizinan, untuk menuju menu Instalasi Pembangkit klik

**tombol 23** Instalasi Pembangkit pada menu side bar, maka akan muncul halaman

seperti dibawah ini.

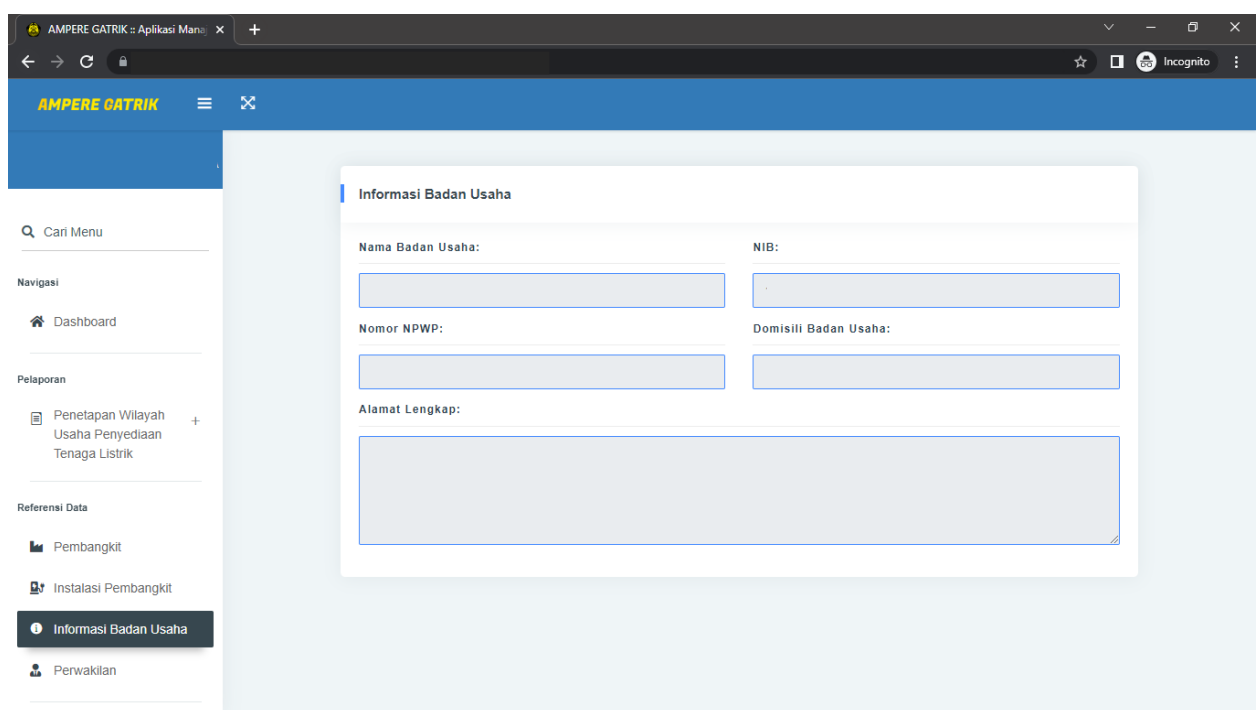

## 5.4 Perwakilan

Setelah data Informasi Badan Usaha selanjutnya mengisi data Perwakilan, untuk

menuju menu Perwakilan klik tombol **da**n perwakilan pada menu side bar, maka akan muncul halaman seperti dibawah ini.

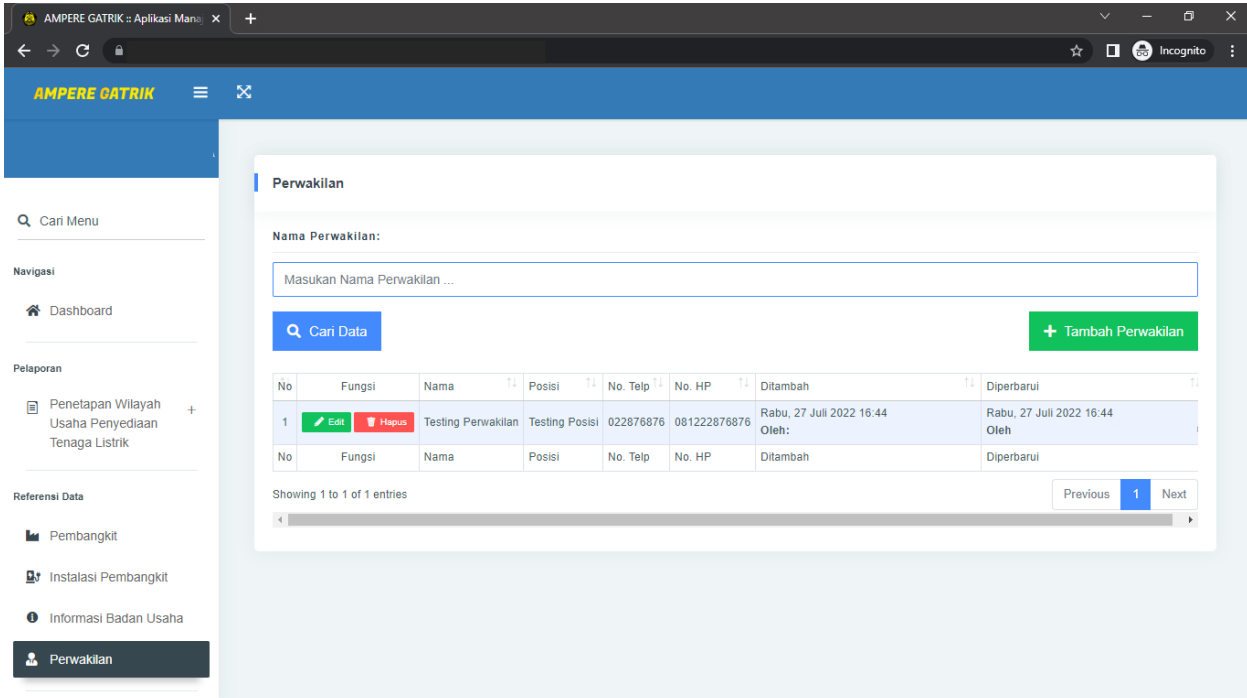

#### **5.4.1 Menambah Data Perwakilan**

Untuk menambah data Perwakilan klik tombol <sup>+ Tambah Perwakilan</sup> kemudian tampilan tambah Perwakilan baru akan muncul seperti gambar dibawah ini. Selanjutnya dapat

mengisi data Perwakilan. Setelah selesai pilih **dan** simpan Data dan untuk meyimpan data.

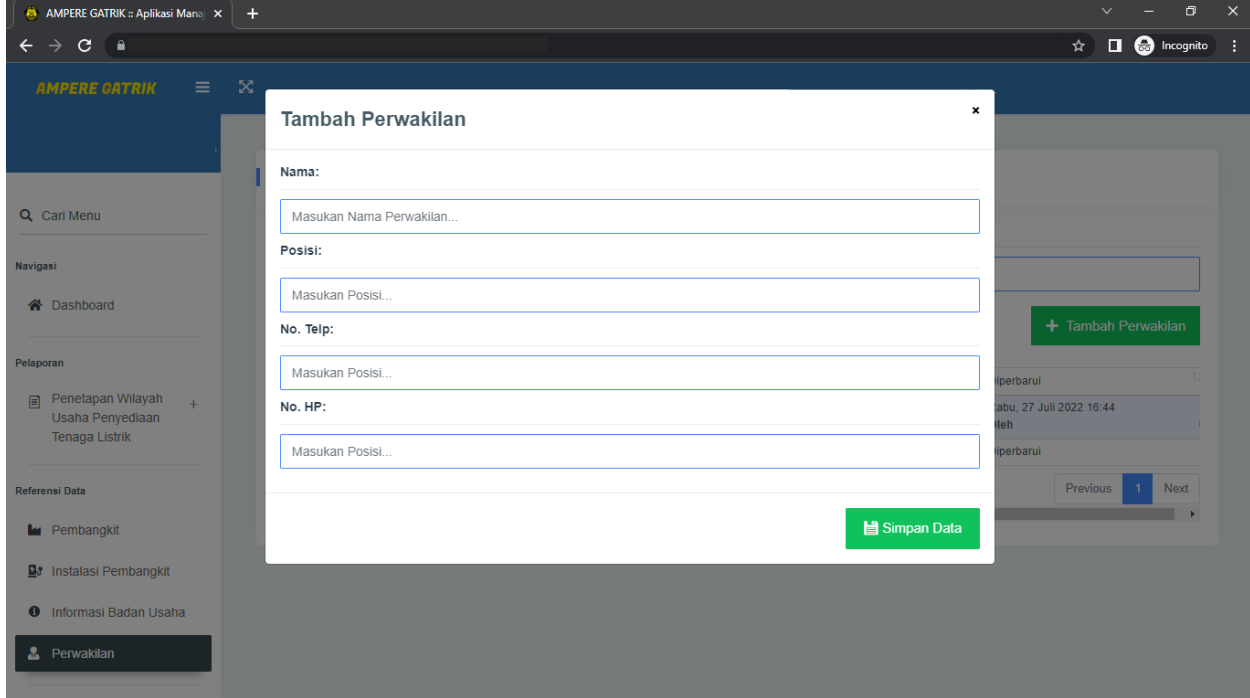

#### **5.4.2 Mengubah Data Perwakilan**

Untuk mengubah data Perwakilan klik tombol **Kampilan tampilan edit** Perwakilan akan muncul seperti gambar dibawah ini. Selanjutnya dapat mengubah data

Perwakilan. Setelah selesai pilih **untuk menduk menunjuk meyimpan data yang di ubah.** 

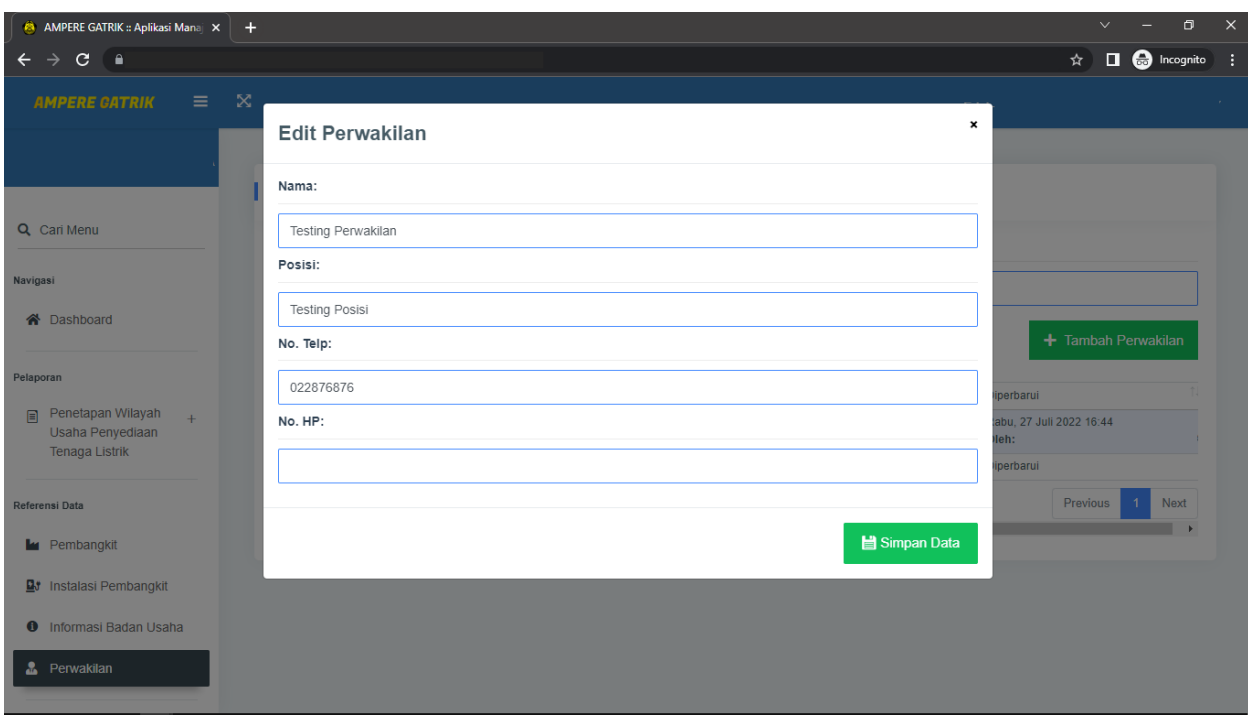

## **5.4.3 Menghapus Data Perwakilan**

Untuk menghapus data Perwakilan klik tombol **in Hapus** , kemudian akan muncul peringatan "Apakah Anda Yakin Akan Menghapus Data?" selanjutnya klik tombol Ya, Hapus!

seperti gambar dibawah ini.

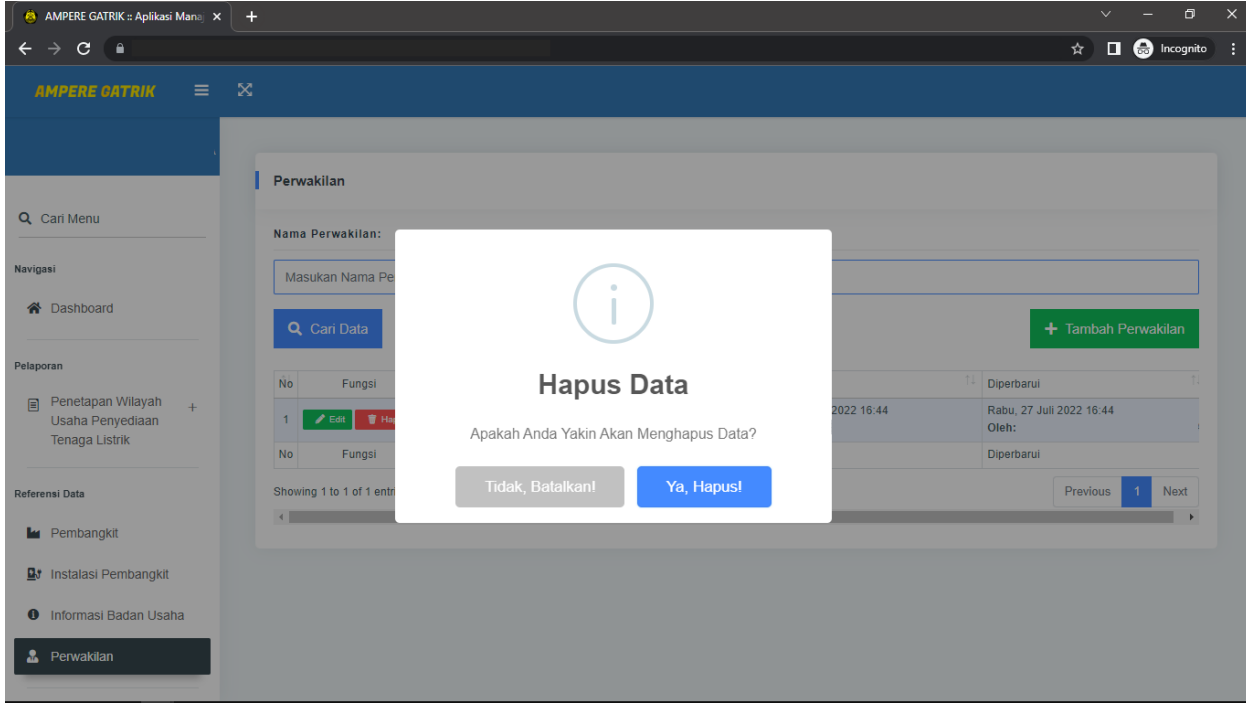

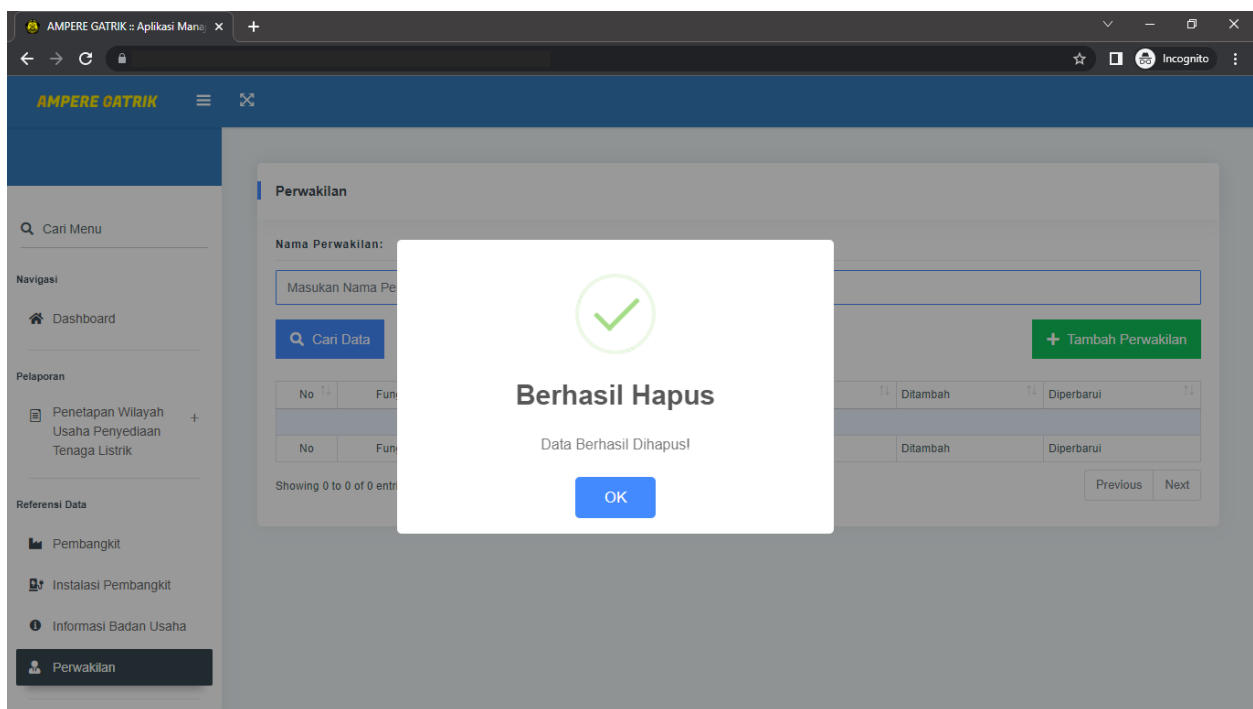

Maka data Perwakilan akan berhasil terhapus seperti gambar dibawah ini.

# **6. Pelaporan Ampere Gatrik**

Setelah mengisi Referensi Data, Selanjutnya mengisi data Pelaporan sesuai izin usaha

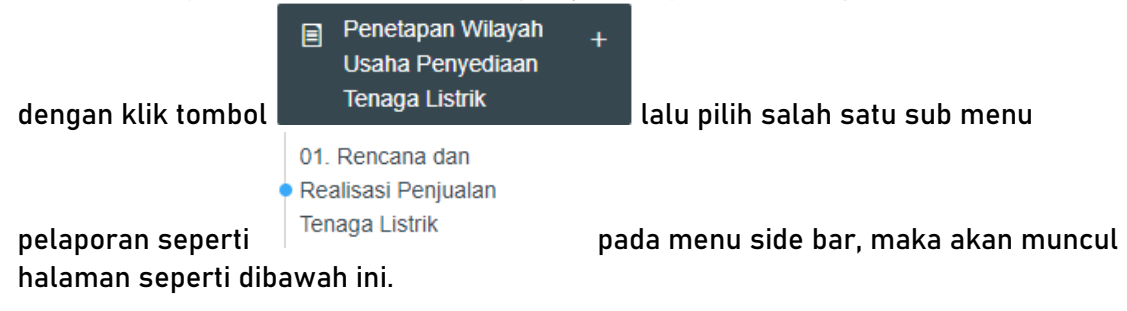

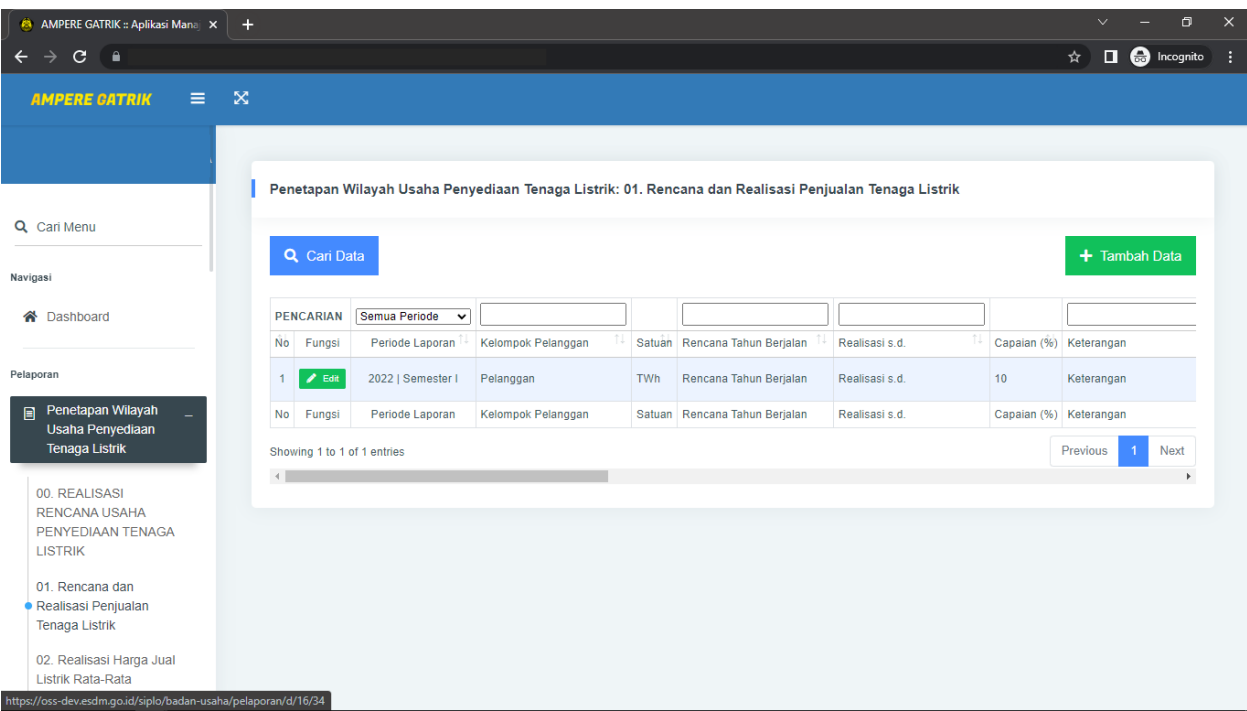

# 6.1 Menambah Data Pelaporan

Untuk menambah data Pelaporan klik tombol kemudian Data tambah Pelaporan baru akan muncul seperti gambar dibawah ini.

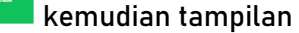

AMPERE GATRIK :: Aplikasi Manaj x +  $\hat{\mathbf{x}}$  **II**  $\bigoplus$  Incognito  $\leftarrow \rightarrow \texttt{C} \texttt{ (} \texttt{B}$ AMPERE CATRIK **Buat Pelaporan** Penetapan Wilayah Usaha Penyediaan Tenaga Listrik: 01. Rencana dan Realisasi Penjualan Tenaga Listrik Q Cari Menu \*Semester Pelaporan: .<br>Navigasi  $\overline{\phantom{0}}$ pilih semester pelaporan A Dashboard \*Kelompok Pelanggan: Pelaporan kelompok pelanggan disesuaikan dengan kelompok tarif tenaga listrik yang berlaku pada masing-masing Wilayah Usaha  $\Box$  Penetapan Wilayah  $\rightarrow$ \*Satuan: Usaha Penyediaan Tenaga Listrik  $\ddot{\phantom{0}}$ Satuan Referensi Data \*Rencana Tahun Berjalan: Pembangkit Rencana Tahun Berjalan **B**<sup>#</sup> Instalasi Pembangkit \*Realisasi s.d.: **O** Informasi Badan Usaha sesuai periode laporan \*Capaian (%): **A** Perwakilan

Selanjutnya dapat mengisi data Instalasi Pembangkit. Setelah selesai pilih

 $\Box$  Simpan Data untuk meyimpan data. kemudian akan muncul peringatan "Apakah Anda

Yakin Akan Menyimpan Data ?" selanjutnya klik tombol saman seperti gambar dibawah ini.

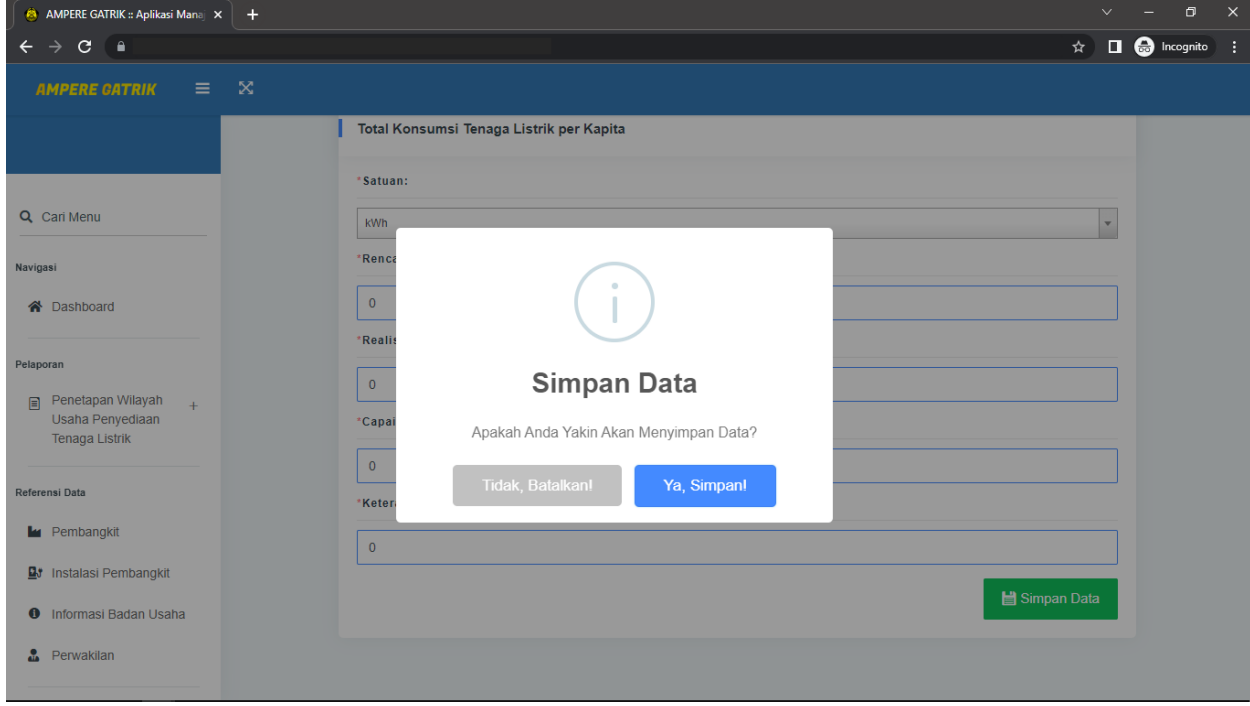

Maka data Pelaporan akan berhasil tersimpan seperti gambar dibawah ini.

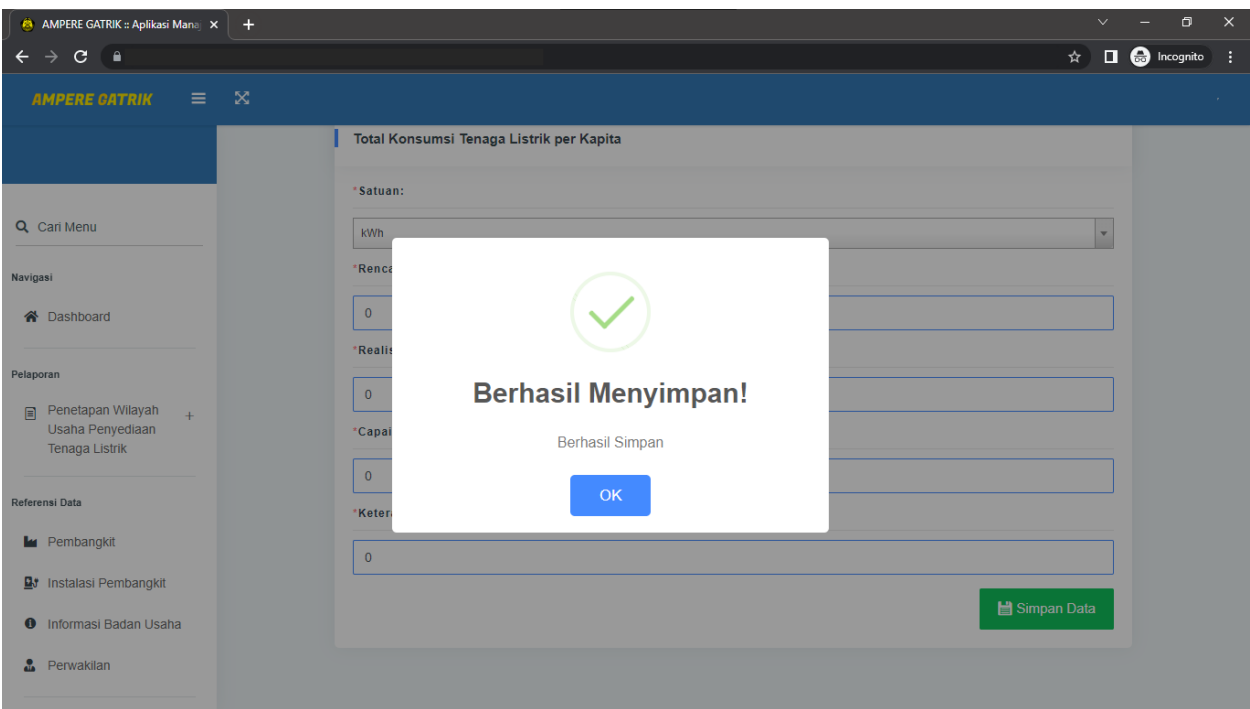

# 6.2 Mengubah Data Pelaporan

Untuk mengubah data Pelaporan klik tombol **Karata kemudian tampilan edit** Perwakilan akan muncul seperti gambar dibawah ini.

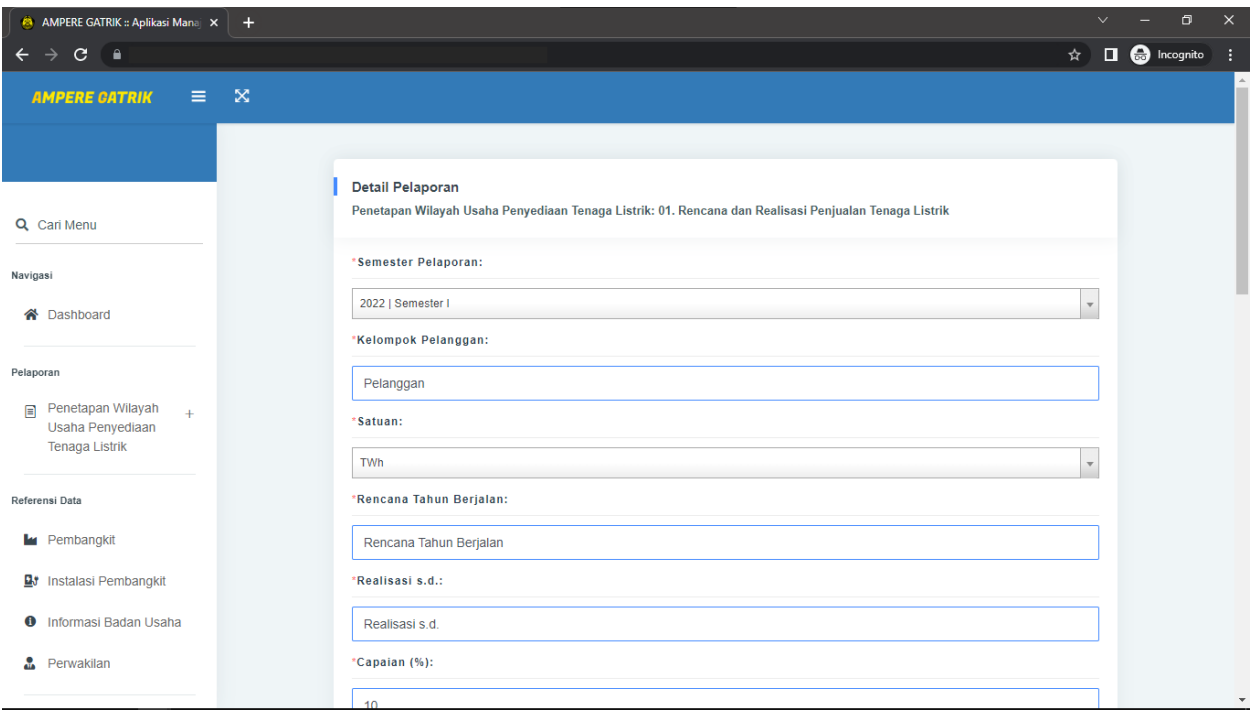

**当 Simpan Data** Selanjutnya dapat mengubah data Pelaporan. Setelah selesai pilih untuk meyimpan data yang di ubah. kemudian akan muncul peringatan "Apakah Anda

Yakin Akan Menyimpan Data ?" selanjutnya klik tombol saman seperti gambar dibawah ini.

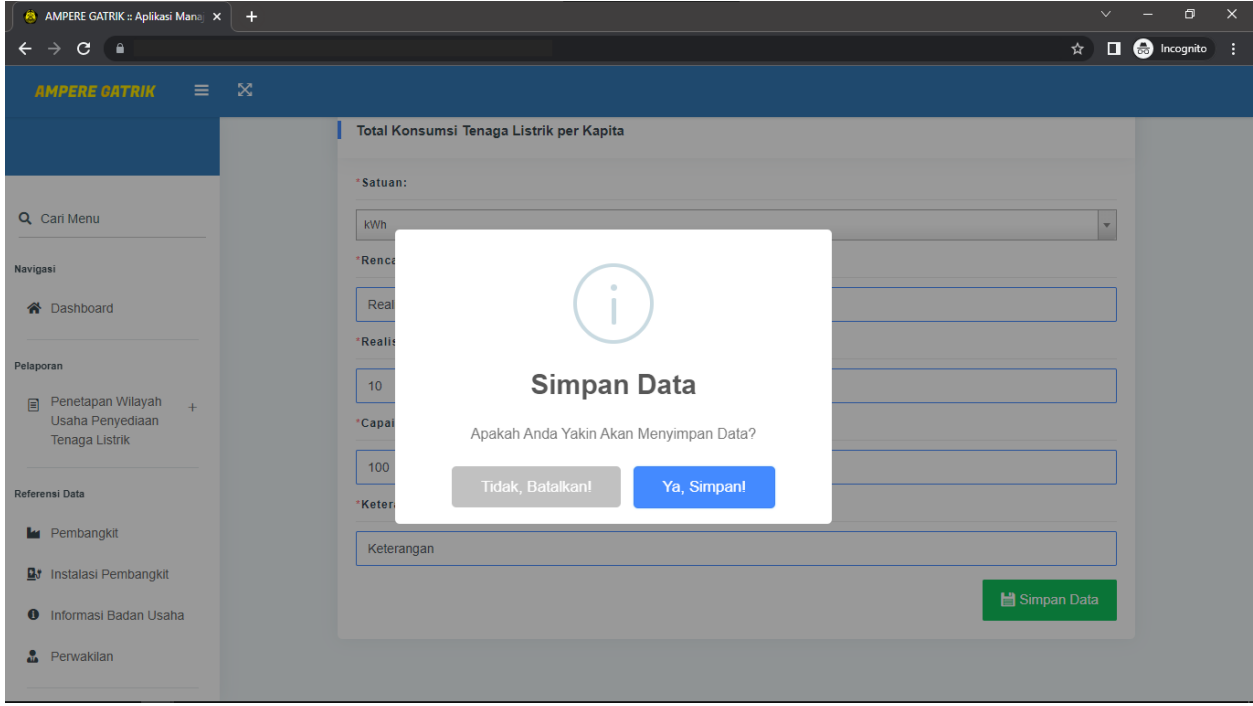

Maka perubahan data Pelaporan akan berhasil tersimpan seperti gambar dibawah ini.

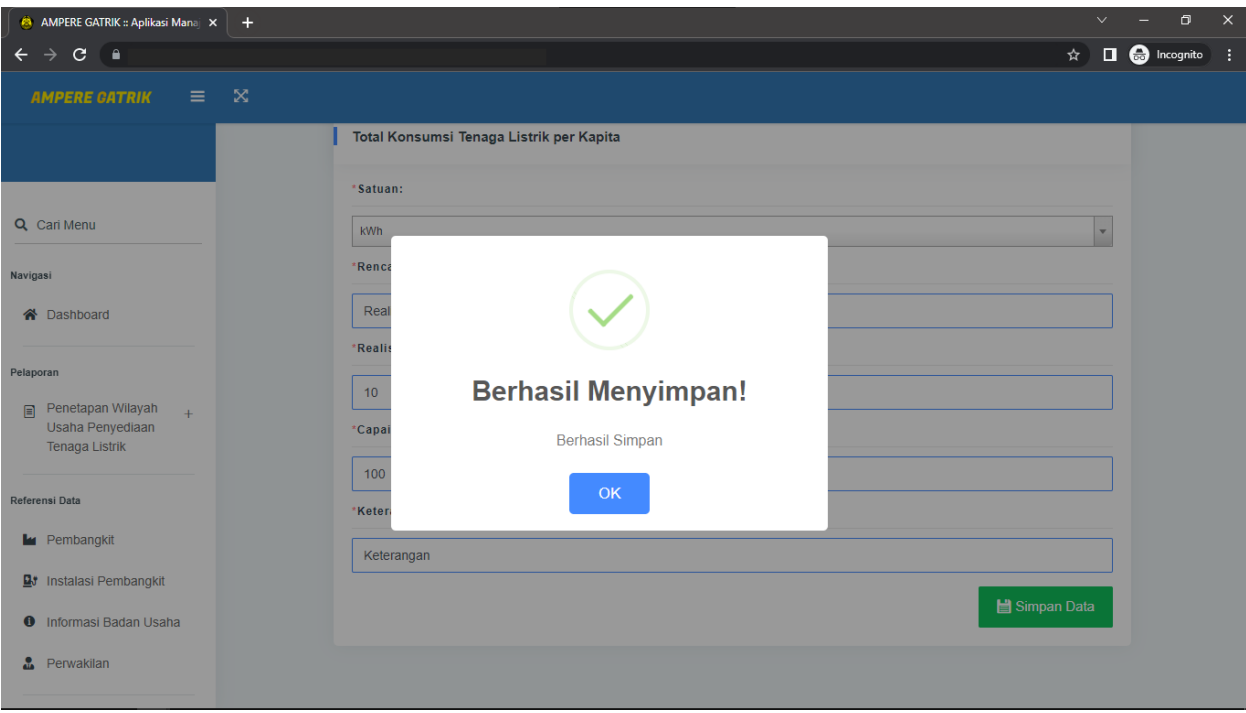